# Urząd Transportu Kolejowego

https://utk.gov.pl/pl/aktualnosci/19626,Przekazywanie-danych-do-systemu-maszynistagovpl-wazne-wskazowki.html 28.04.2024, 10:45

Strona znajduje się w archiwum.

## Przekazywanie danych do systemu maszynista.gov.pl – ważne wskazówki

30.12.2022

Osoby przygotowujące dane do przekazania do Krajowego Rejestru Maszynistów i Prowadzących Pojazdy Kolejowe mogą napotkać różne komunikaty błędów. Publikujemy informacje dotyczące sposobu ich unikania lub usuwania oraz poprawną metodę podpisywania paczek.

W artykule ["Przygotowanie plików do migracji"](https://utk.gov.pl/pl/cemm/wiadomosci/19591,Maszynistagovpl-przygotowanie-plikow-do-migracji.html) przedstawiono zasady działania generatora plików w formacie JSON. Pojawiające się zapytania dotyczą m.in. komunikatów o błędach związanych z formularzem "Świadectwo maszynisty".

Aby wyeliminować błędy takie jak:

- $\blacksquare$  "Brak wpisu: <typ pojazdu> w tablicy typeCheck",
- "Brak wpisu: <nazwa zarządcy> w tablicy infraCheck"

należy sprawdzić dane wprowadzone w polach 16.1-2 oraz 17.1-2 (daty kolejnych okresowych sprawdzianów wiedzy i umiejętności na dany typ taboru i zarządcę infrastruktury) z danymi wprowadzonymi w polach 30.1-2 oraz 31.1-2 (daty co najmniej pierwszego zdobycia znajomości tego typu pojazdu i danego zarządcy infrastruktury).

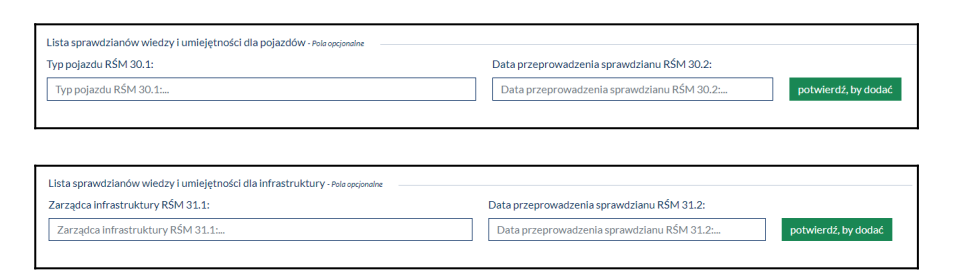

Brak wpisania danych dotyczących przynajmniej pierwszego nabycia uprawnień na dany pojazd/infrastrukturę (pola 30 i 31) spowoduje błąd logiczny – nie będzie podstawy do przeprowadzenia okresowego sprawdzianu.

> <span id="page-1-0"></span>Uwaga: jeśli termin okresowego sprawdzianu minął, ale został przedłużony na podstawie ustawy covidowej \_\_, to w polach 16.2 i 17.2 [\[i\]](#page-5-0) można wpisać datę aktualną + 180 dni (na podstawie ww. przepisu).

Nieprawidłowy typ zawartości pliku (Content-Type) – Pliki które są przekazywane do systemu muszą posiadać rozszerzenie .json. Pliki, które posiadają inne rozszerzenia będą odrzucane

### WCZYTYWANIE PACZEK

Proces wczytywania paczek do systemu:

#### a. Przechodzimy do:

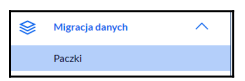

Następnie wybieramy "Dodanie paczki"

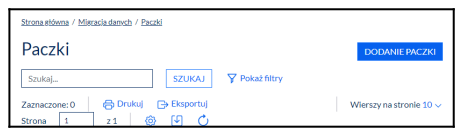

W kolumnie "Czy poprawna?" pojawi się informacja "Tak" lub "Nie". Paczki które zostały poprawnie zwalidowane możemy podpisać.

b. W celu podpisania przechodzimy do listy:

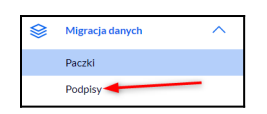

Następnie wybieramy "Podpisanie Paczek"

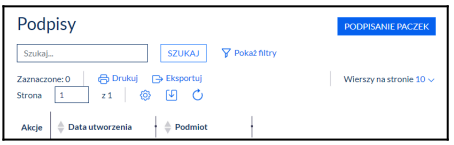

W tym miejscu wyświetlą się paczki poprawnie zwalidowane, możemy podpisać wiele na raz. Po poprawnym złożeniu podpisu należy pamiętać o wysłaniu paczek poprzez wykorzystanie przycisku "Wyślij":

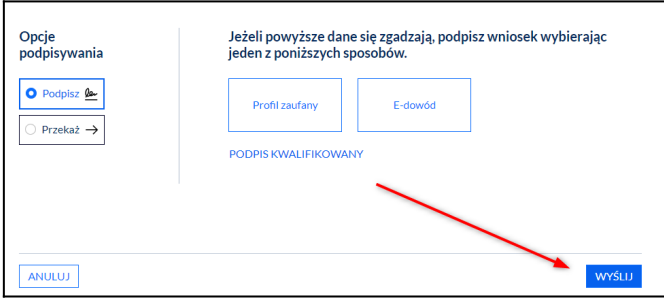

Paczka do momentu podpisania może zostać usunięta. Po wejściu w szczegóły paczki należy kliknąć przycisk USUŃ:

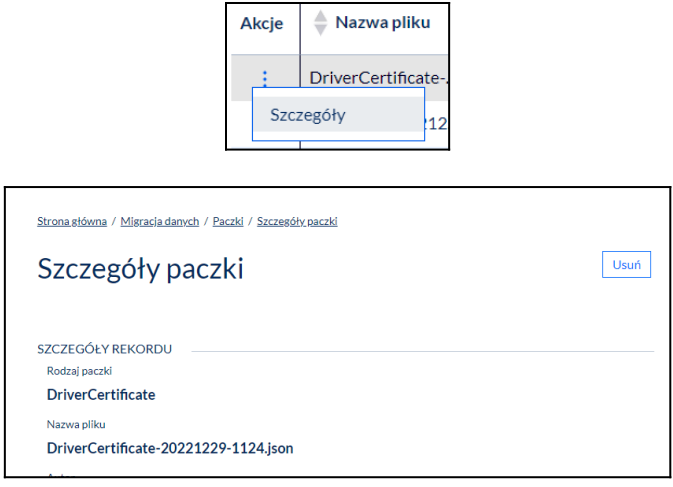

 Jeżeli paczka okaże się niepoprawna (wystąpi błąd walidacji) użytkownik otrzyma stosowny komunikat ze szczegółami błędu. Taką paczkę należy usunąć, a następnie wczytać i zwalidować nową wersję. Poprawnie zwalidowane paczki pojawią się w liście do podpisania.

Podpisanie paczki (paczek) i przekazanie kończy spełnienie obowiązku przekazania danych do UTK.

## PODPISYWANIE PACZEK

W celu podpisania paczek należy w pierwszej kolejności użyć przycisku "podpisanie paczek":

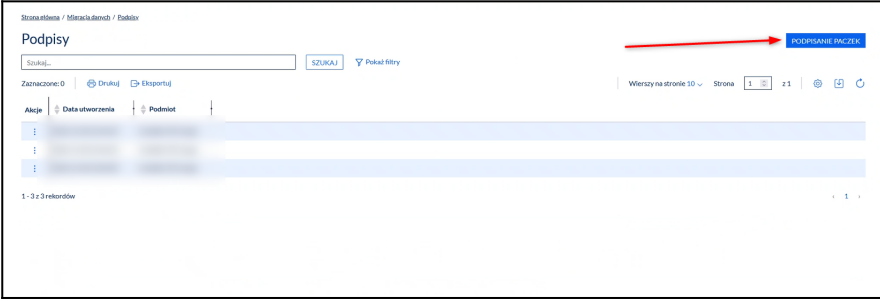

Następnie z listy wybrać paczki które chcemy podpisać oraz wybrać sposób podpisania (można również przekazać do podpisu innej uprawnione osobie): profil zaufany, e-dowód, podpis kwalifikowany. Po pomyślnym podpisaniu należy pamiętać o przesłaniu paczek wykorzystując przycisk "Wyślij" znajdujący się w prawym dolnym rogu.

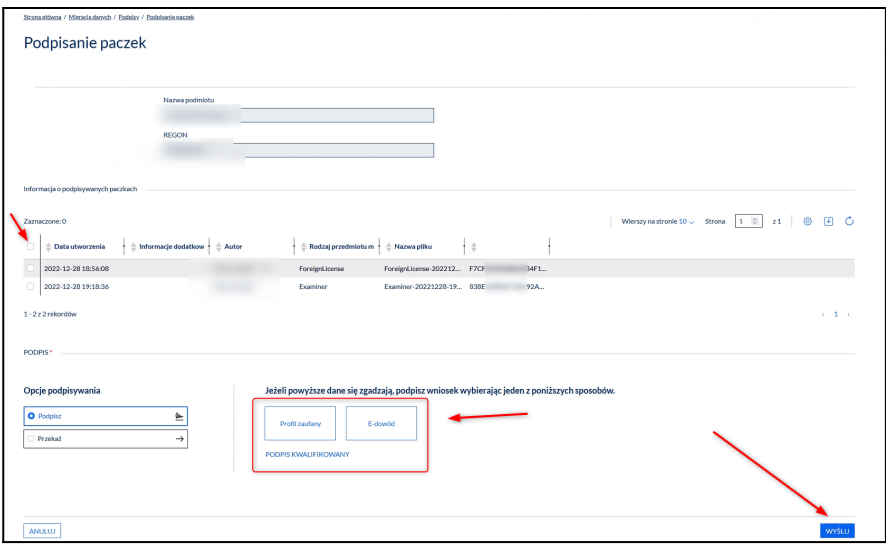

Po przejściu bezpośrednio na listę w podpisywaniu paczek na zrzucie będą widniały paczki które zostały poprawnie podpisane, a nie tylko zwalidowane.

## NADAWANIE UPRAWNIEŃ PRZEZ ADMINISTRATORA PODMIOTU

W artykule [Maszynista.gov.pl – ruszyło przekazywanie danych](https://www.utk.gov.pl/pl/aktualnosci/19618,Maszynistagovpl-ruszylo-przekazywanie-danych-do-systemu.html) [do systemu](https://www.utk.gov.pl/pl/aktualnosci/19618,Maszynistagovpl-ruszylo-przekazywanie-danych-do-systemu.html) przedstawiono film instruktażowy, w jaki sposób administrator podmiotu może udzielać dostępu do systemu kolejnym pracownikom w organizacji.

Co ważne, jeśli nowy użytkownik ma posiadać uprawnienia do wczytywania plików JSON do systemu oraz podpisywania ich w celu przekazania, to administrator podmiotu powinien stworzyć dla niego i przypisać mu nową rolę (o wybranej przez siebie nazwie), która powinna zawierać następujące uprawnienia:

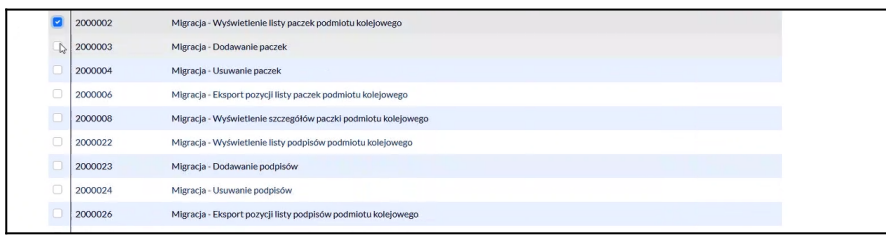

Uwaga: Należy pamiętać, że nadawanie roli jest dwustopniowe: po stworzeniu nowej roli z wybranych uprawnień należy dodać ją do odpowiedniego użytkownika:

najpierw zaznaczyć wybrane role,

- użyć przycisku "Wybierz role"
- następnie użyć przycisku "Potwierdź i zapisz"

### <span id="page-5-0"></span>[\[i\]](#page-1-0)

 przepis art. 15zzzz pkt 1 ustawy z dnia 2 marca 2020 r. o szczególnych rozwiązaniach związanych z zapobieganiem, przeciwdziałaniem i zwalczaniem COVID-19, innych chorób zakaźnych oraz wywołanych nimi sytuacji kryzysowych (Dz.U. z 2021 r. poz. 2095 z późn. zm.)

Projekt "Poprawa bezpieczeństwa kolejowego poprzez budowę Systemu Egzaminowania i Monitorowania Maszynistów" dofinansowany jest z Unii Europejskiej ze środków Funduszu Spójności w ramach Programu Operacyjnego Infrastruktura i Środowisko 2014-2020.

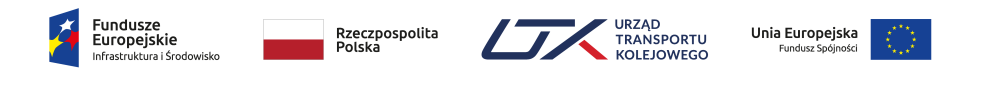